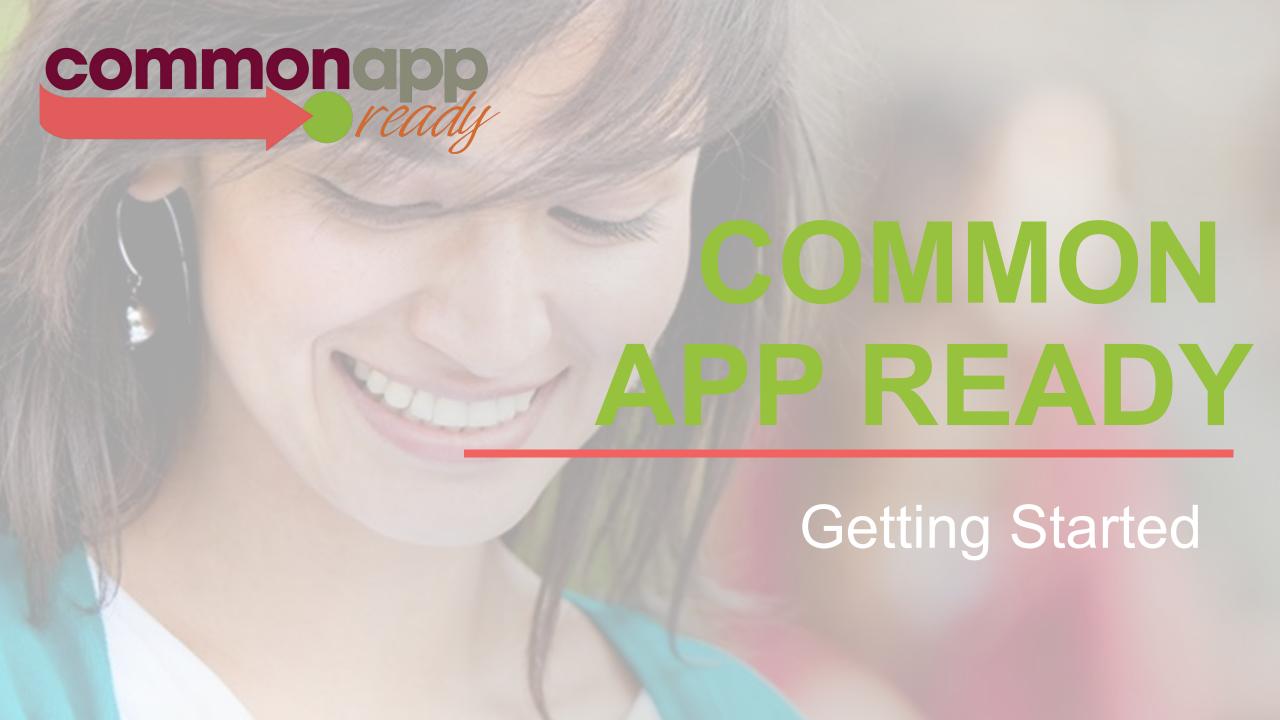

# GETTING STARTED AGENDA

- Creating Your Account
- Common App Layout
- Searching for & Adding Colleges

# CREATING YOUR ACCOUNT

Creating a Common App account is easy! Simply go to commonapp.org and click the *Create Account* or *Apply Now* buttons to get started.

# Your future starts here

Apply to college for the first time or transfer to complete your degree. Navigate your entire college application journey with Common App.

Start your application

common

# Then follow these three simple steps to create your account.

## **Account Creation Steps:**

- 1. Registration Type
- 2. Login Credentials
- 3. Registration Information

# 1. REGISTRATION TYPE

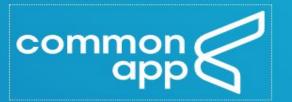

## Let's get started!

Welcome to Common App! Please tell us how you will use the system so we can prepare your account. If you are unsure, we encourage you to explore each option before you continue.

Already have an account? Go to the login page.

Transfer student

Education professional

Parent or other adult

?

# 2. LOGIN CREDENTIALS

## Create your account

| Email Address *                                                               |  |
|-------------------------------------------------------------------------------|--|
| Re-type Email Address *                                                       |  |
| Password *                                                                    |  |
|                                                                               |  |
| X 10-32 characters                                                            |  |
| <ul><li>★ At least one upper case</li><li>★ At least one lower case</li></ul> |  |
| × At least one number                                                         |  |
| X At least one special character                                              |  |
| × No space characters                                                         |  |
| Re-type Password *                                                            |  |

# 3. REGISTRATION INFORMATION

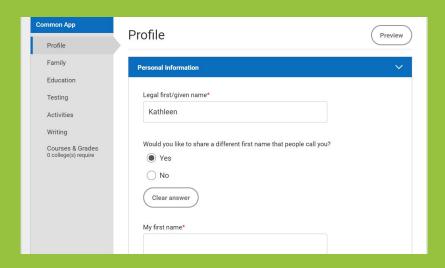

#### Common App changes beginning August 1

Common App has several changes planned for the 2023–2024 application season, including updated gender identity options. Common App will add 'X' or 'another legal sex' as an option in addition to 'female' and 'male,' similar to the addition of 'X' as a legal sex indicator on U.S. passports. This builds upon last year's update, which included the introduction of a question allowing applicants to share their preferred first name and select their pronoun set, among other changes.

| Do you hav  | re any materials under a former legal name?* |
|-------------|----------------------------------------------|
| Yes         |                                              |
| ○ No        |                                              |
| For example | , a maiden name.                             |
| Clear a     | nswer                                        |
| Former firs | t name                                       |
|             |                                              |
|             |                                              |
| Former mic  | ddle name                                    |
|             |                                              |
|             |                                              |
| Former las  | t name                                       |
|             |                                              |
|             |                                              |
|             |                                              |

| Demographics                  |  |  |  |  |
|-------------------------------|--|--|--|--|
| Gender                        |  |  |  |  |
| Female                        |  |  |  |  |
| Male                          |  |  |  |  |
| Nonbinary                     |  |  |  |  |
| Add another gender            |  |  |  |  |
| Legal sex <u>Learn more</u> * |  |  |  |  |
| Female                        |  |  |  |  |
| ○ Male                        |  |  |  |  |
| X or another legal sex        |  |  |  |  |
| Clear answer                  |  |  |  |  |
| Pronouns                      |  |  |  |  |
| He/Him                        |  |  |  |  |
| She/Her                       |  |  |  |  |
| They/Them                     |  |  |  |  |
| Add another pronoun set       |  |  |  |  |

# COMMON APP LAYOUT

## The Common App is divided into four tabs:

- Dashboard
- My Colleges
- Common App
- College Search
- Financial Aid Resources

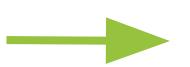

Welcome, Kara!

Practice Applicant Practice account FAQs CAID 14539562 kgagnon@pinkertonacademy.org

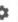

Sign Out

Dashboard

My Colleges

Common App

**College Search** 

Financial Aid Resources

### Welcome, Kara!

Congratulations on taking this first step in the college application process!

Here are some tips to get you started:

- · This tab is your Dashboard. After you add a college to your list, you will see your application progress here.
- · All colleges will need you to answer the common questions under your Common App tab.
- . To apply to a college, head over to the College Search tab.
- Once you have added a college, you can complete and submit your application in the My Colleges tab.

We are here to help you every step of the way! If you run into any questions or you need some help, check out our 24/7 <u>Applicant Solutions Center</u> or <u>contact us</u> at any time.

#### Need help?

Q

How can I add a college to my Dashboard?

You can add a college from the **College Search** tab.

Then follow these steps:

#### Read more

How can I remove a school from my Dashboard?

You can remove a school by clicking the X icon on the school name line on the Dashboard. However, a

#### Read more

How many colleges can I add to my Dashboard?

The Common Application member colleges have stipulated that applicants may add up to 20 colleges.

Read more

Welcome, Jane! First Year | CAID 16102925

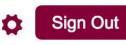

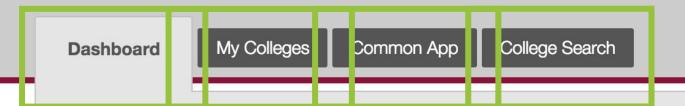

### Welcome!

Search for and add colleges to your My Colleges list in the College Search tab.

Common App dashboard is the central location to monitor your quirements, and progress. The menu across the top will system to complete your application components.

ation questions on the Common App tab ollege Search tab

Center on the right side bar

Once you have added colleges, you will see them displayed here on the Dashboard and be able to review requirements specific to each of them on the My Colleges tab.

## Instructions and Help

## What are the Writing Requirements?

You can click on the Writing Requirements tab to understand what different colleges expect of you w ... [+]

Check out our Common App Tour video for more info!

requirements for each school on their specific page. Click on the name of the s ... [+]

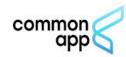

Welcome, Kara!

Practice Applicant Practice account FAQs

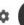

CAID 14539562 kgagnon@pinkertonacademy.org

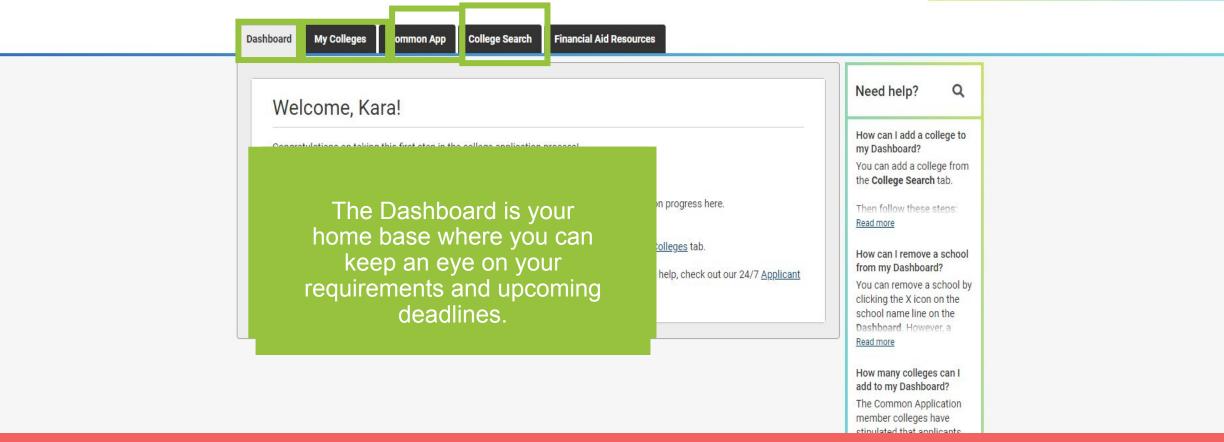

# SEARCHING FOR & ADDING COLLEGES

With nearly 1500 colleges in the Common Application, there's one that's right for you! Use the College Search tab to explore, learn, and add colleges to your list.

© 2016 The Common Application

# THE COLLEGE SEARCH TAB

Criteria Criteria Application Requirements College or **City Name** Separate multiple search terms with a comma, e.g.: Washington, Boston Country **US State** Select Distance Miles from 00000-0000 ▼ Select from ZIP Term all 2017 Spring 2017 Other 2017 Deadline on mn dd/yyyy or after Application lo fee for domestic applicants (U.S. Citizens) Fee No fee for international applicants (Non-U.S. Citizens) Writing o not require the Common App personal essay Requirements on not require additional college-specific essays Standardized Iways Required Sometimes Required **Test Policy** Never Required ☐ Flexible ☐ Ignored Letter of Required Not Required Recommendation Search

**College Search** 

My Colleges

Common App

Dashboard

## RESULTS LIST

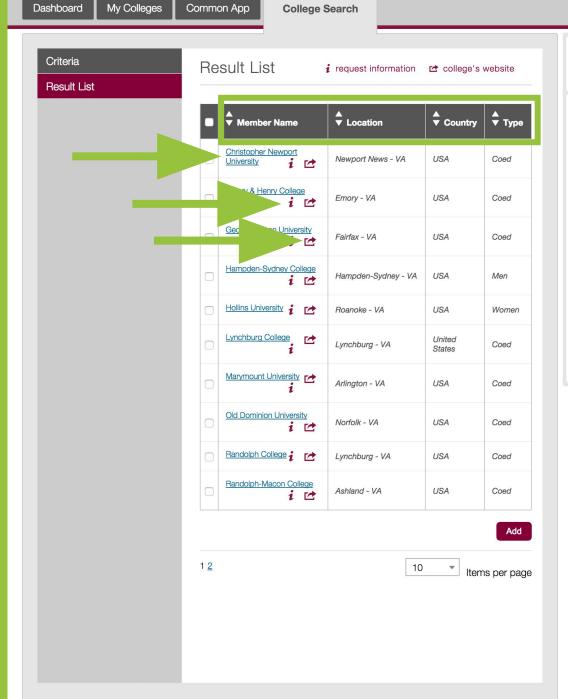

## Instructions and Help

#### Add college to list

To add a college to your list, do so from your results list under the College Search tab. Check the ... [+]

[more]

#### College Information

You can see specific college information such as phone numbers, deadlines, fees, and recommendation ... [+]

[more] /

#### Searching for a college

There are several ways to search for colleges, which are listed here. When entering a college name, ... [+]

[more]

## ADDING SCHOOLS

Result List

i request information

college's website

#### Result List

Criteria

| -        | ▲<br>▼ Member Name                | ▲<br>▼ Location     | <b>▲</b> Country | ▲<br>▼ Type |
|----------|-----------------------------------|---------------------|------------------|-------------|
|          | Christopher Newport University  i | Newport News - VA   | USA              | Coed        |
|          | Emory & Henry College  i          | Emory - VA          | USA              | Coed        |
| <b>~</b> | George Mason University  i        | Fairfax - VA        | USA              | Coed        |
|          | Hampden-Sydney College i          | Hampden-Sydney - VA | USA              | Men         |
|          | Hollins University i              | Roanoke - VA        | USA              | Women       |
|          | Lynchburg College i               | Lynchburg - VA      | United<br>States | Coed        |
|          | Marymount University i            | Arlington - VA      | USA              | Coed        |
|          | Old Dominion University  i        | Norfolk - VA        | USA              | Coed        |
|          | Randolph College i                | Lynchburg - VA      | USA              | Coed        |
|          | Randolph-Macon College  i         | Ashland - VA        | USA              | Coed        |

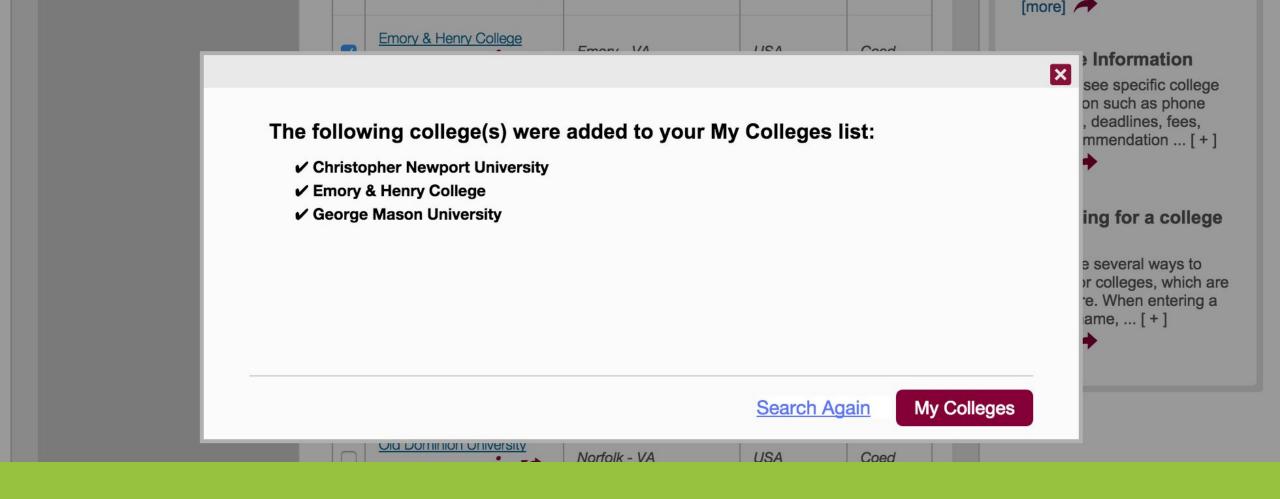

## SUCCESS!

# Link your Common App to your Naviance Account.

Pinkerton Academy must be listed as your attending High School

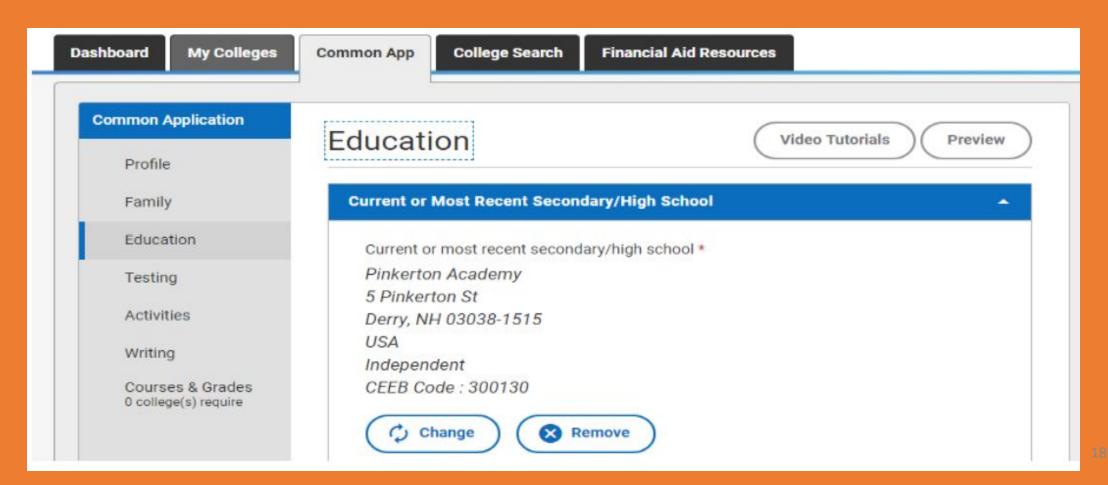

# The FERPA Release Authorization needs to be signed.

- Once this is done, log into Naviance, click Colleges I am applying to, click Match
- Click Match Accounts, it will bring you to Common App and check off I agree and Connect and follow the prompts

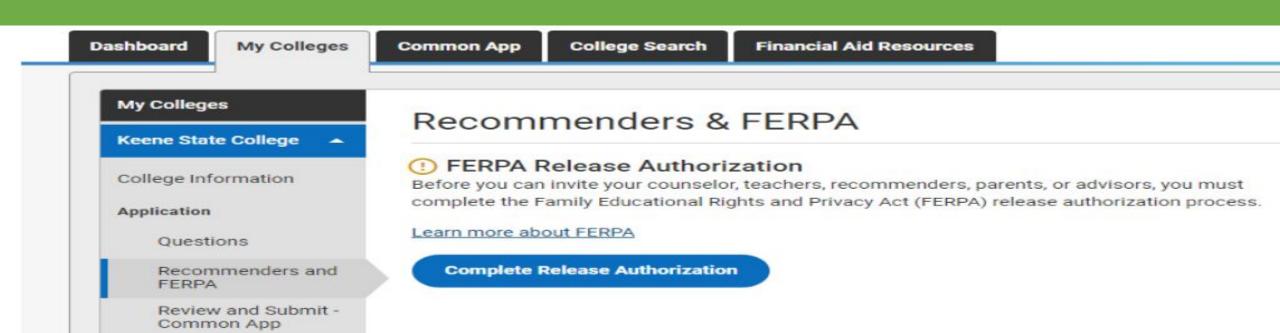

# LEARN MORE

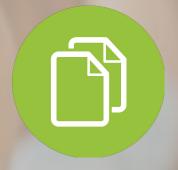

GATHER YOUR

MATERIALS
Important information
you'll need for your
application.

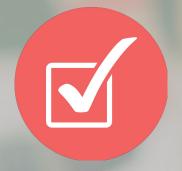

TIPS & BEST PRACTICES

Best practices to keep in mind as you complete your applications.

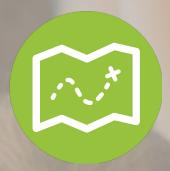

COMMON APP TOUR

Learn how to navigate the Common App.